IBM SPSS Statistics Wersja 29

# *Instrukcja instalacji w systemie macOS (licencja autoryzowanego użytkownika)*

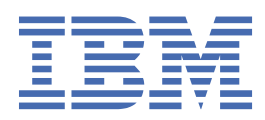

# Spis treści

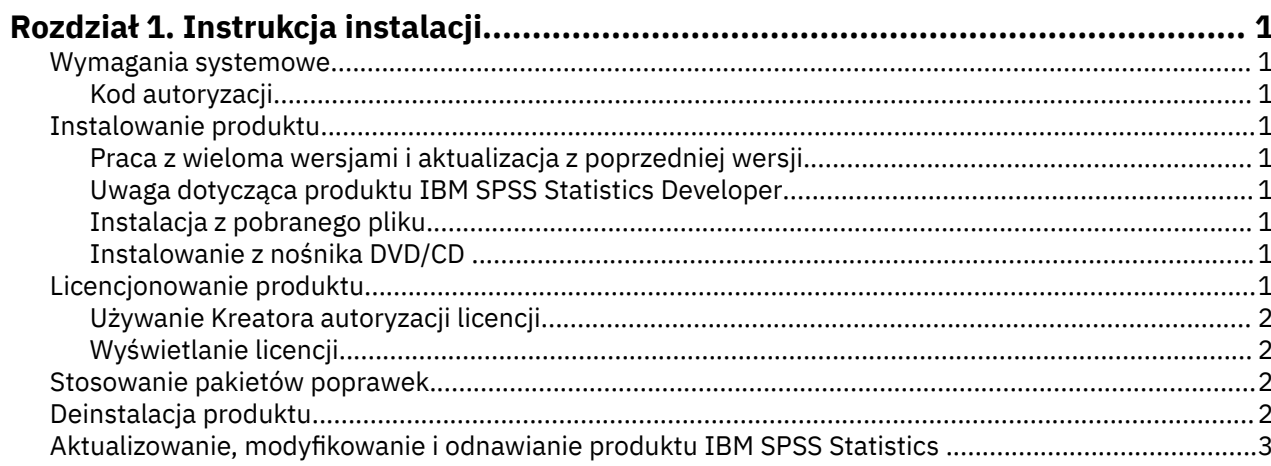

# <span id="page-4-0"></span>**Rozdział 1. Instrukcja instalacji**

Przedstawiona poniżej instrukcja dotyczy instalowania produktu IBM® SPSS Statistics, wersja 29, przy użyciu następującego typu licencji: autoryzowana licencja użytkownika. Ten dokument jest przeznaczony dla użytkowników, którzy instalują produkt na swoich komputerach lokalnych.

### **Wymagania systemowe**

Aby wyświetlić wymaganie systemowe dla produktu IBM SPSS Statistics, odwiedź stronę [https://](https://www.ibm.com/software/reports/compatibility/clarity/softwareReqsForProduct.html) [www.ibm.com/software/reports/compatibility/clarity/softwareReqsForProduct.html.](https://www.ibm.com/software/reports/compatibility/clarity/softwareReqsForProduct.html)

#### **Kod autoryzacji**

Potrzebny będzie także kodu autoryzacyjny. W niektórych przypadkach istnieje kilka kodów. Wówczas potrzebne będą wszystkie.

Instrukcja uzyskiwania kodu autoryzacji powinna była zostać dostarczona osobno. Jeśli nie można znaleźć kodu autoryzacji, należy skontaktować się z działem obsługi klienta za pośrednictwem strony [https://](https://www.ibm.com/products/spss-statistics/support) [www.ibm.com/products/spss-statistics/support](https://www.ibm.com/products/spss-statistics/support).

# **Instalowanie produktu**

#### **Praca z wieloma wersjami i aktualizacja z poprzedniej wersji**

Nie trzeba deinstalować starej wersji produktu IBM SPSS Statistics przed zainstalowaniem nowej. Na tym samym komputerze można zainstalować i pracować kilka wersji. Nie wolno jednak instalować nowej wersji w tym samym katalogu, w którym została zainstalowana poprzednia wersja.

#### **Uwaga dotycząca produktu IBM SPSS Statistics Developer**

W przypadku instalacji IBM SPSS Statistics Developer, można uruchomić produkt niezależnie. Narzędzia Python i R są teraz częścią produktu.

#### **Instalacja z pobranego pliku**

- 1. Zamontuj obraz dysku instalacyjnego, dwa razy klikając pobrany plik.
- 2. Dwukrotnie kliknij umieszczony na zamontowanym obrazie dysku plik instalatora, a następnie postępuj zgodnie z instrukcjami wyświetlanymi na ekranie.

#### **Instalowanie z nośnika DVD/CD**

- 1. Włóż DVD/CD do napędu DVD/CD.
- 2. Przejdź do dysku DVD/CD.
- 3. Dwukrotnie kliknij program *SPSS Statistics Installer*, a następnie postępuj zgodnie z instrukcjami wyświetlanymi na ekranie.

# **Licencjonowanie produktu**

Po zainstalowaniu produktu zostaną wyświetlone opcje aktywowania produktu przy użyciu identyfikatora IBMid (**Zaloguj się przy użyciu IBMid**) lub kodu autoryzacji w kreatorze autoryzacji licencji (**Uruchom kreator licencji**). Aby poprawnie licencjonować produkt, należy wybrać opcję **Uruchom kreator licencji**. Opcja **Zaloguj się przy użyciu IBMid** jest używana w przypadku subskrypcji produktu, która jest aktywowana inaczej, niż inne wersje licencjonowane. Więcej informacji na temat różnic między

<span id="page-5-0"></span>subskrypcją i wersjami licencjonowanymi zawiera sekcja [Która wersja produktu IBM SPSS Statistics jest](https://www.ibm.com/products/spss-statistics/details) [odpowiednia dla Ciebie?](https://www.ibm.com/products/spss-statistics/details)

**Uwaga:** Licencje są przypisane do konfiguracji sprzętowej konkretnego komputera poprzez **kod blokujący**. Jeśli wymienisz swój komputer lub sprzęt, otrzymasz nowy kod blokujący i wystąpi konieczność powtórzenia procesu autoryzacji. Jest to również prawdziwe w przypadku przeinstalowania komputera. Jeśli dozwolona liczba autoryzacji określona w umowie licencyjnej zostanie przekroczona, należy przejść do<https://www.ibm.com/products/spss-statistics/support>, aby się skontaktować z zespołem obsługi klienta w celu uzyskania pomocy.

**Ważne:** Licencja rozpoznaje zmiany czasu. Jeśli konieczna była zmiana czasu systemowego i uruchomienie produktu po takiej zmianie nie jest możliwe, należy skontaktować się z zespołem obsługi klienta za pośrednictwem strony [https://www.ibm.com/products/spss-statistics/support.](https://www.ibm.com/products/spss-statistics/support)

#### **Używanie Kreatora autoryzacji licencji**

- 1. Kreator autoryzacji licencji uruchamia się natychmiast po zainstalowaniu produktu. Jeśli konieczne jest uruchomienie kreatora po zainstalowaniu produktu, kliknij opcję **Plik** > **Zarządzaj licencją** dostępną w menu produktu IBM SPSS Statistics.
- 2. Wybierz opcję **Uruchom kreator licencji**. Gdy pojawi się odpowiedni monit, wpisz przynajmniej jeden kod autoryzacyjny.

Instrukcja uzyskiwania kodu autoryzacji powinna była zostać dostarczona osobno. Jeśli nie można znaleźć kodu autoryzacji, należy skontaktować się z działem obsługi klienta za pośrednictwem strony <https://www.ibm.com/products/spss-statistics/support>.

Kreator autoryzacji licencji wysyła kod autoryzacji przez Internet do firmy IBM Corp. i automatycznie pobiera licencję. Jeśli komputer znajduje się za serwerem proxy, kliknij opcję **Ustawienia serwera proxy** i wprowadź odpowiednie ustawienia.

Jeśli proces autoryzacji się nie powiedzie, zostanie wyświetlony monit o wysłanie wiadomości email. Skopiuj tekst z kreatora autoryzacji licencji i wklej go do klienta poczty elektronicznej (jako tytuł wpisując "License Authorization", a następnie wyślij taką wiadomość na adres spssls@us.ibm.com.

**Uwaga:** Skrzynka pocztowa spssls@us.ibm.com jest usługą automatyczną i tekst komunikatu musi być wysłany dokładnie w takiej postaci, w jakiej wyświetlił go kreator autoryzacji licencji.

Odpowiedź na wiadomość e-mail zostanie udzielona w krótkim terminie. W polu **Wprowadź kod** można wprowadzić posiadane kody licencyjne. Jeśli Kreator autoryzacji licencji został już zamknięty, zrestartuj go i wybierz opcję **Licencja autoryzowanego użytkownika**. Na panelu wprowadzania kodów dodaj otrzymany kod licencji, kliknij przycisk **Dodaj**, a następnie kliknij przycisk **Dalej**, aby zakończyć proces.

#### **Wyświetlanie licencji**

Licencję można wyświetlić po ponownym uruchomieniu kreatora autoryzacji licencji. Na pierwszym panelu wyświetlone są informacje na temat licencji. Kliknij przycisk **Anuluj** po zakończeniu lub przycisk **Tak** po wyświetleniu monitu o anulowanie.

**Uwaga:** Licencję można też wyświetlić za pomocą komendy SHOW LICENSE z zachowaniem odpowiedniej składni.

## **Stosowanie pakietów poprawek**

Dla zapewnienia bezproblemowego działania produktu należy dbać o to, by zawsze zainstalowana była najnowsza wersja pakietu poprawek. Należy wykonać wszystkie niezbędne zadania przedi poinstalacyjne opisane w instrukcjach dołączonych do pakietu poprawek.

## **Deinstalacja produktu**

1. Przeciągnij folder instalacyjny do Kosza. Domyślnie jest to */Applications/IBM SPSS Statistics 29*.

2. Z folderu głównego przejdź do *Library/Preferences*.

- <span id="page-6-0"></span>3. Przeciągnij folder *com.ibm.spss.plist* do Kosza. Należy zauważyć, że ten plik jest używany przez produkt IBM SPSS Statistics, IBM SPSS Statistics Student Version i IBM SPSS Smartreader. Jeżeli którakolwiek z tych aplikacji jest zainstalowana, *nie* należy usuwać tego pliku.
- 4. W folderze Home przeciągnij *Biblioteka/Support/IBM/SPSS Statistics/29/Eclipse/* do Kosz.
- 5. W razie potrzeby usuń wszystkie niestandardowe okna dialogowe, które zostały zainstalowane, przeciągając je do kosza z katalogu *<install directory>/Resources/Extensions/CustomDialogs*.
- 6. W razie potrzeby usuń wszystkie komendy rozszerzające, które zostały zainstalowane, przeciągając je do kosza z katalogu *<install directory>/Resources/Extensions/extensions*.
- 7. Opróżnij kosz

# **Aktualizowanie, modyfikowanie i odnawianie produktu IBM SPSS Statistics**

Po zakupieniu dodatkowych modułów lub odnowieniu licencji otrzymasz nowy kod (lub nowe kody) autoryzacji. Instrukcje dotyczące korzystania z kodów autoryzacji zawiera sekcja ["Licencjonowanie](#page-4-0) [produktu" na stronie 1](#page-4-0).

IBM SPSS Statistics Wersja 29: Instrukcja instalacji w systemie macOS (licencja autoryzowanego użytkownika)

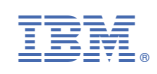